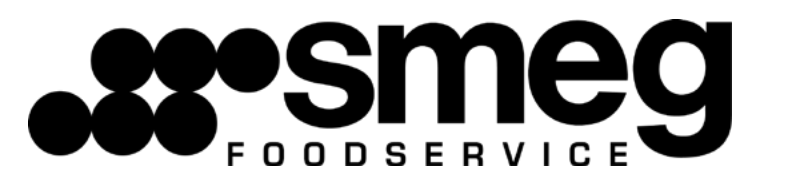

#### APLICACIÓN DE PROGRAMACIÓN ELECTRÓNICA HORNOS ALFA

### ÍNDICE

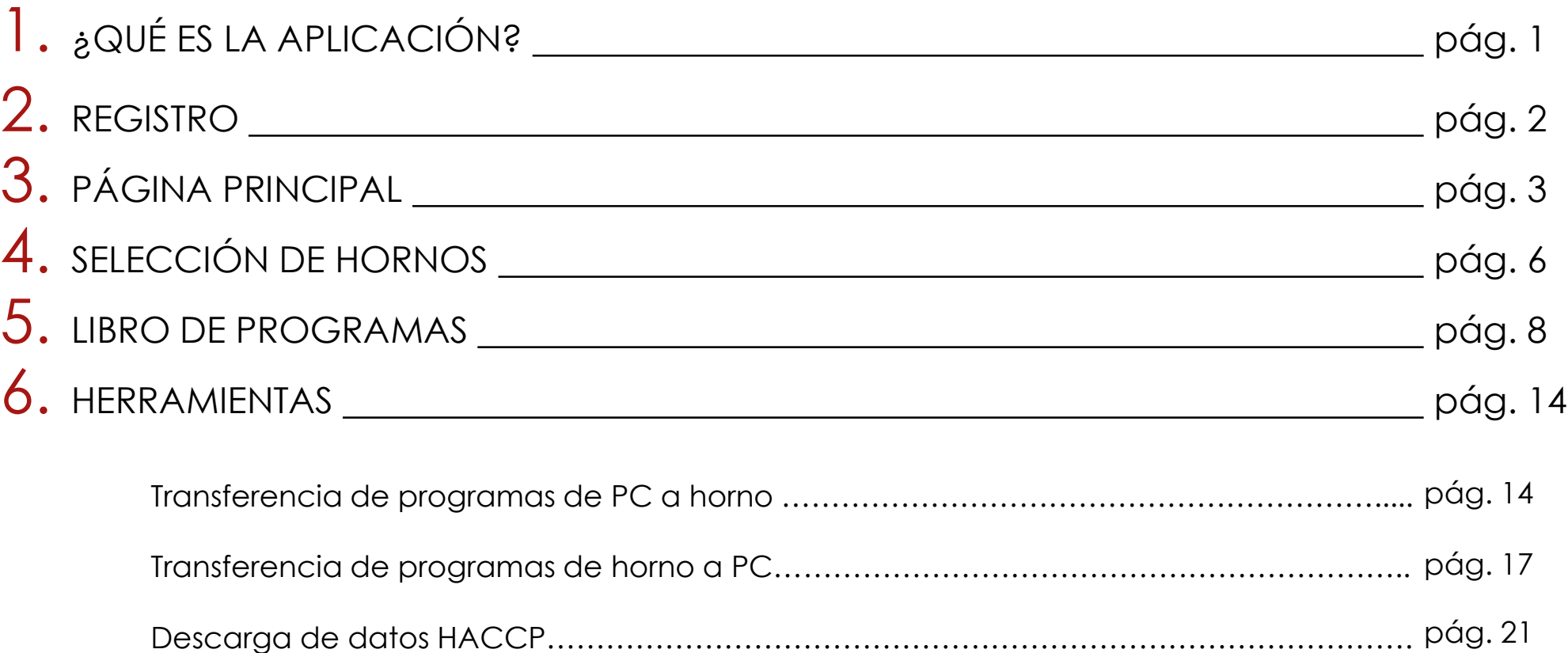

### $\dot{\text{2}}$  QUÉ ES LA APLICACIÓN?

La entrada y edición de programas se puede hacer de dos maneras diferentes:

- directamente desde el panel de control del horno
- mediante la entrada y edición en un PC usando esta aplicación, facilitando la tarea para el usuario

Esta aplicación para hornos electrónicos ALFA simplifica la entrada y edición de programas. Estas dos operaciones se pueden ejecutar en un PC y luego cargarse en el horno utilizando un USB para transferirlas.

## 2 REGISTRO

- El usuario debe ir a la página web [https://www.smegfoodservice.com/electronic\\_oven\\_smeg/ y](https://www/) hacer clic en "Registrar"
- Una vez completados todos los campos y enviados los datos, el usuario recibirá un correo electrónico de **@Rootuser** con las instrucciones para completar el registro y activar el perfil de usuario.
- Después de la activación del perfil, el usuario puede iniciar sesión y utilizar todas las funciones de la aplicación

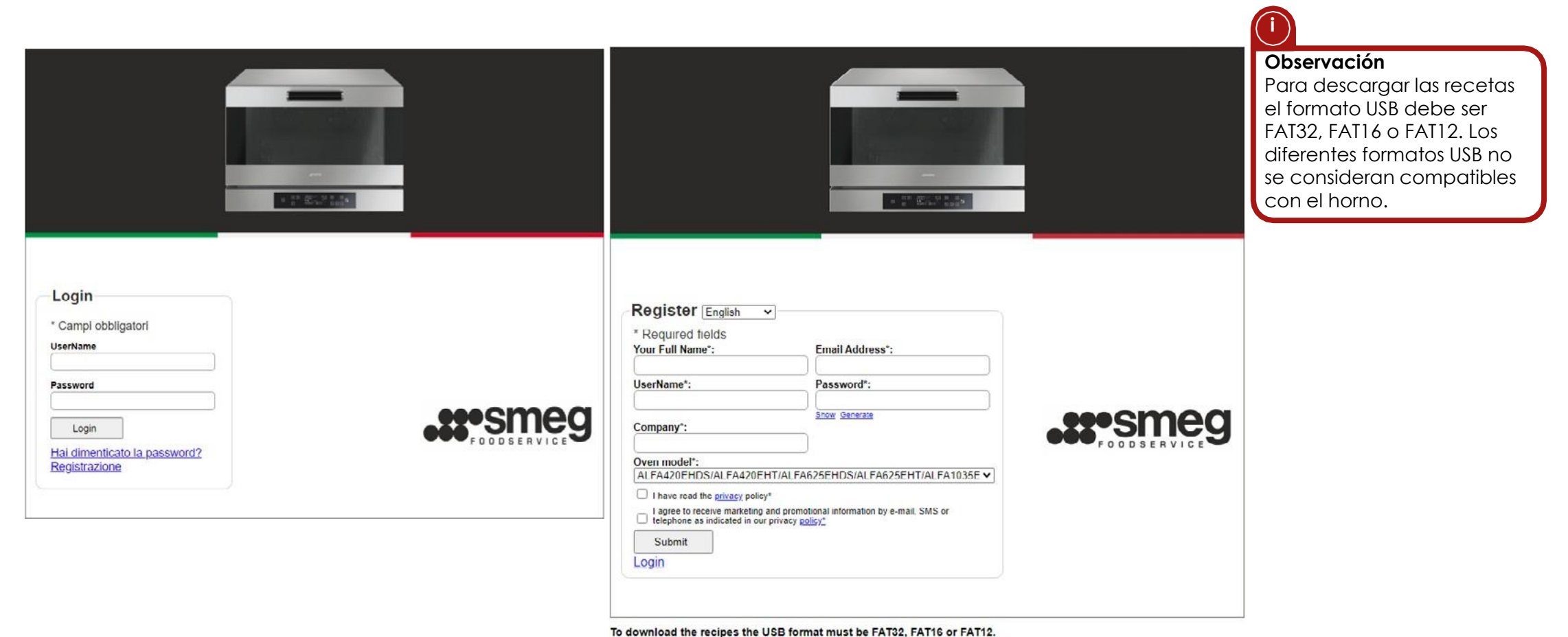

Different USB formats are not considered compatible with the of

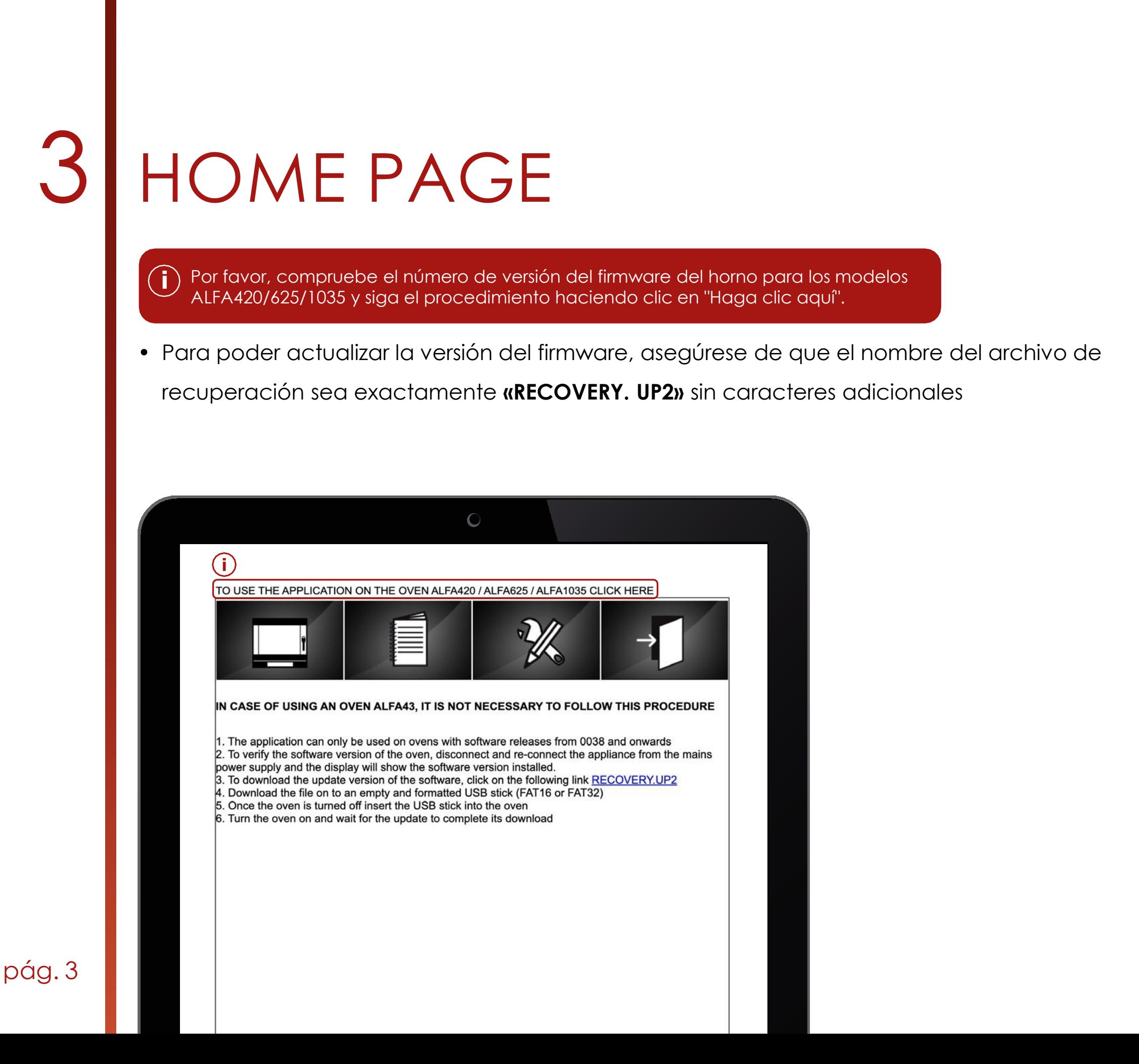

# 3 HOME PAGE

La página de inicio está diseñada de la siguiente manera:

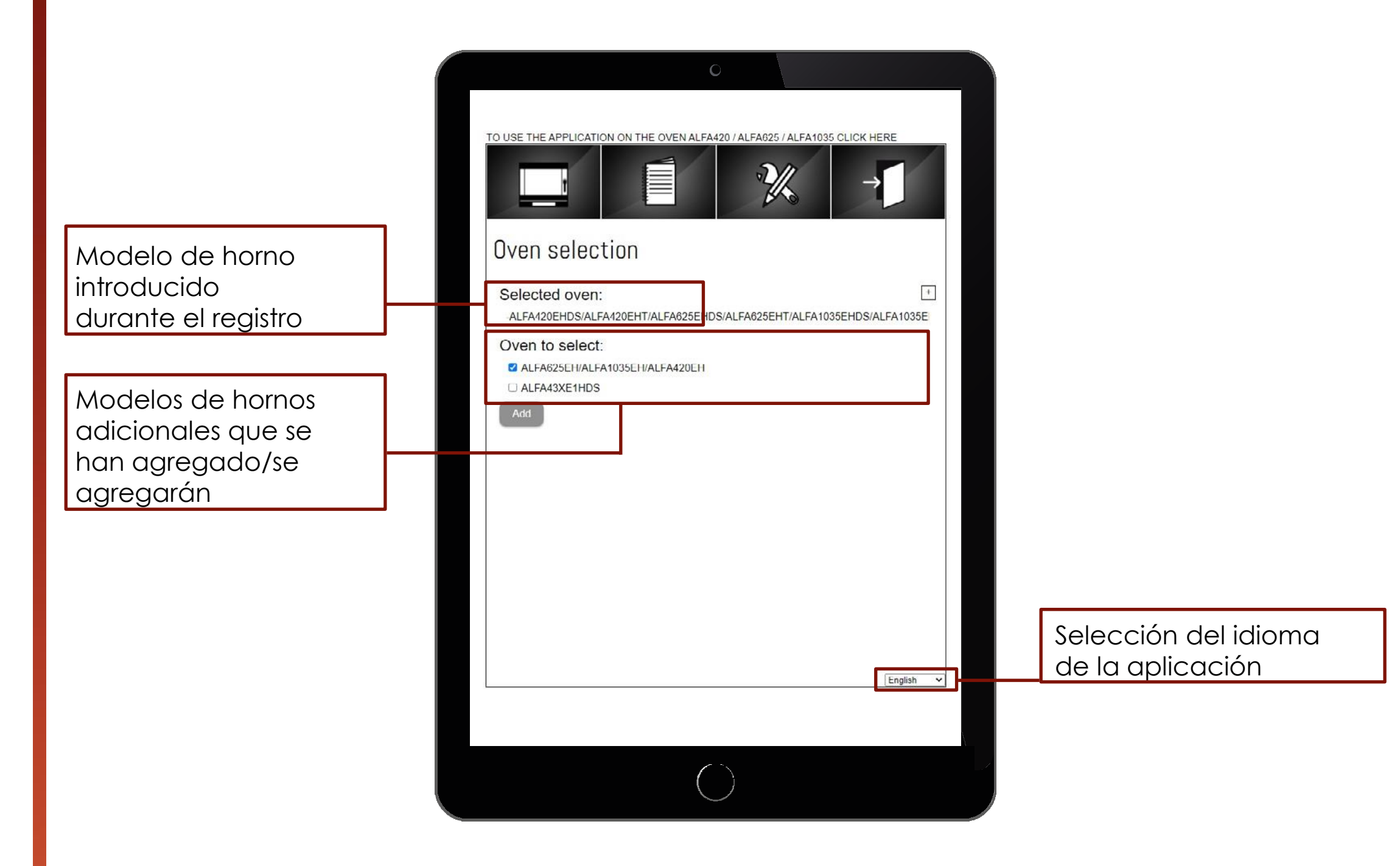

# 3 HOME PAGE

La página de inicio está diseñada de la siguiente manera:

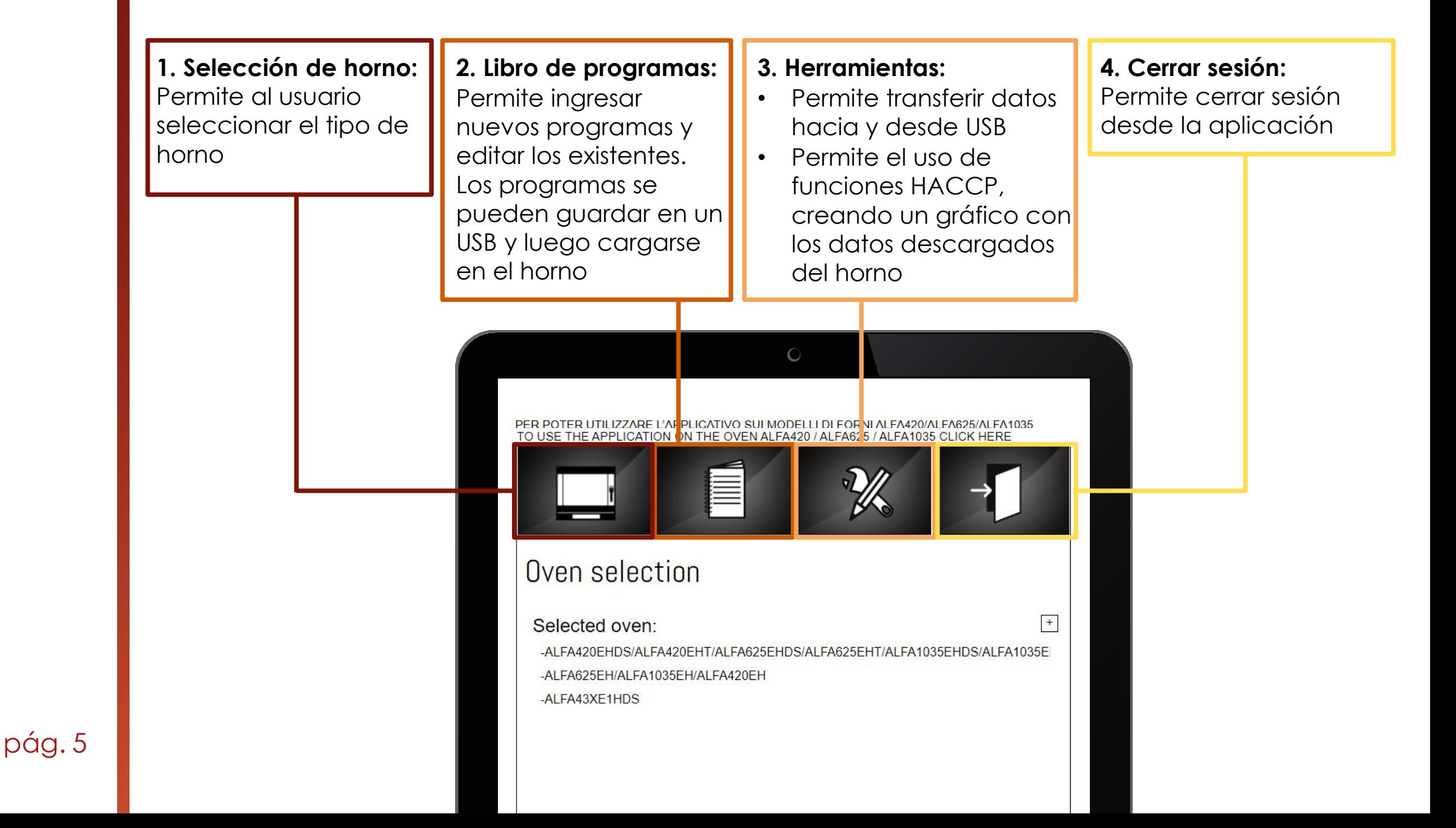

# 4 SELECCIÓN DE HORNOS

Cómo asignar un nombre a un horno:

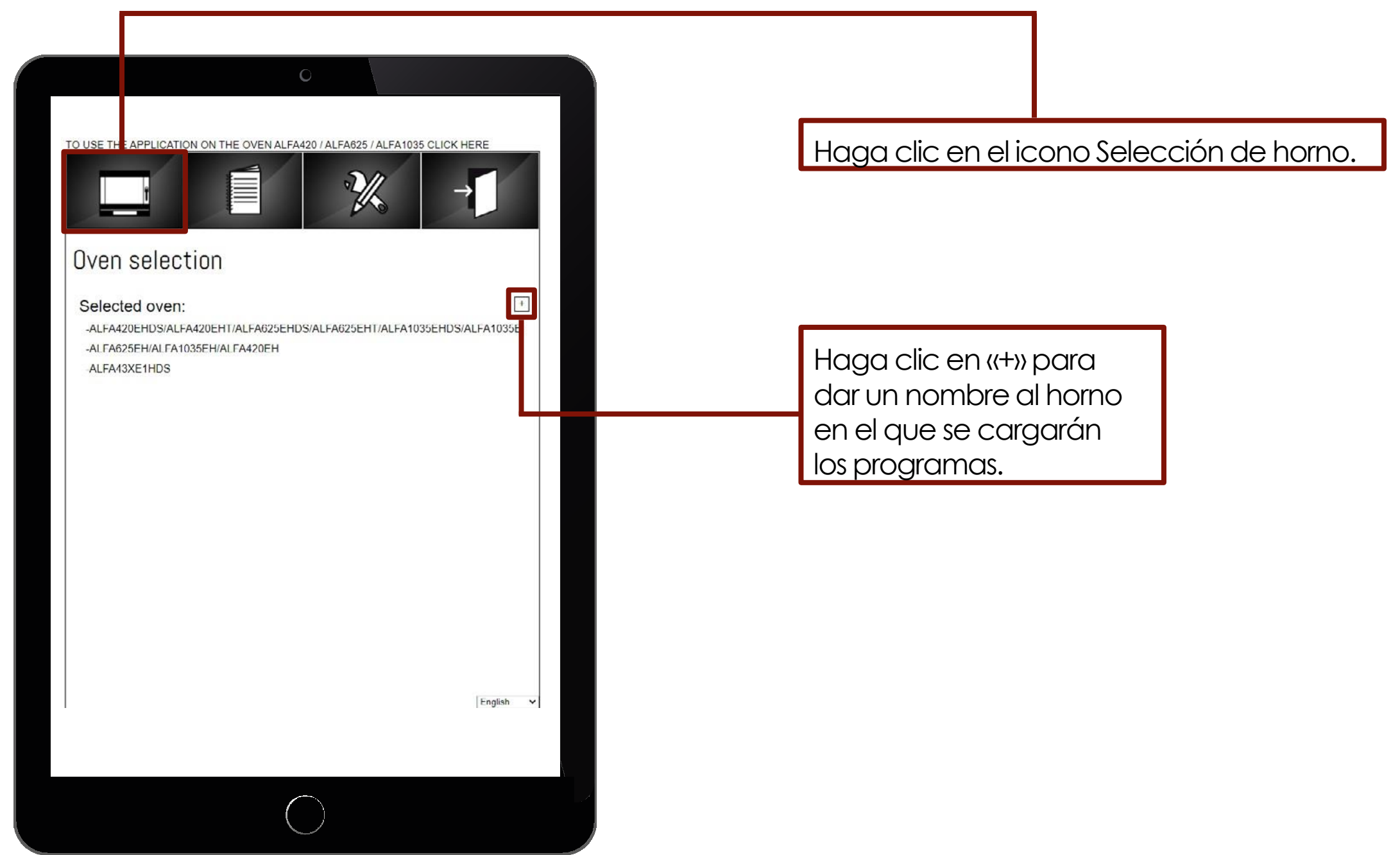

## 4 SELECCIÓN DE HORNOS

Cómo asignar un nombre a un horno:

Seleccione el tipo de horno y asigne un nombre al horno, por ejemplo, «horno de pastelería» y guárdelo.

Una vez que se guarda el nombre del horno, se puede cambiar el nombre o eliminarlo haciendo clic en los iconos.

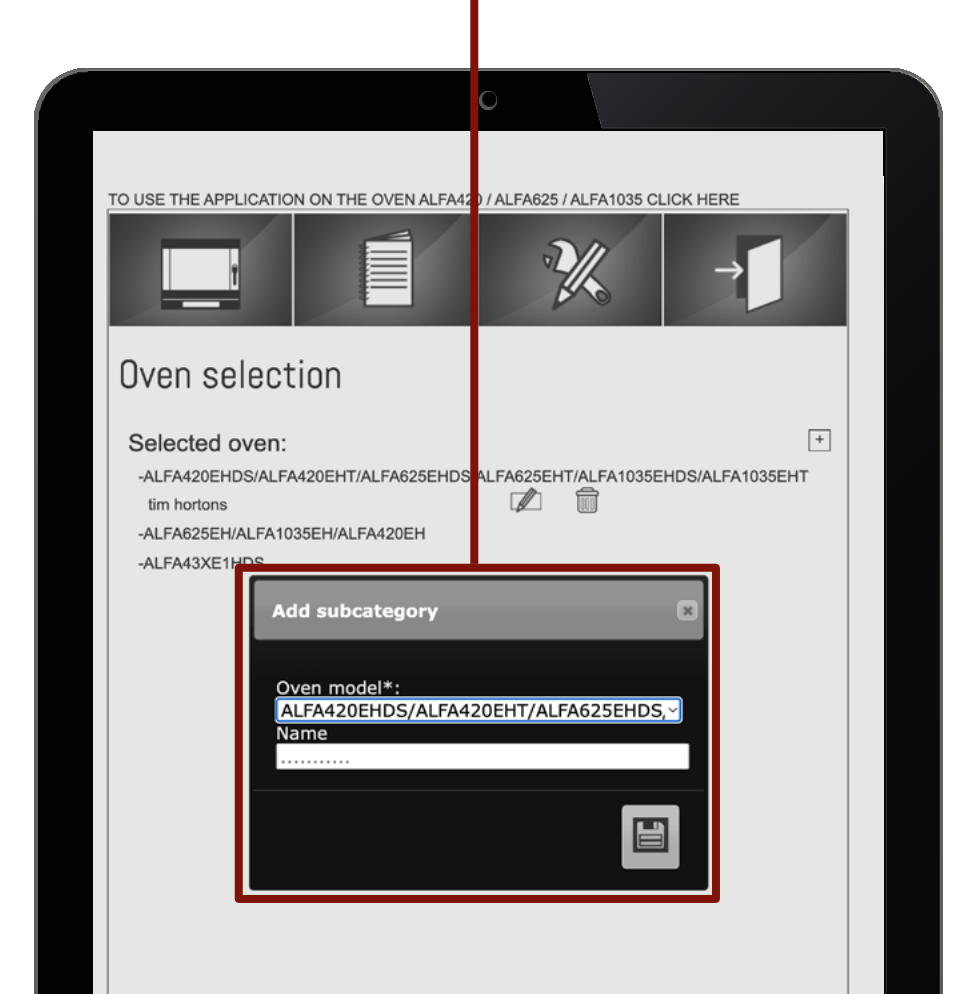

 $\circ$ TO USE THE APPLICATION ON THE OFEN ALFA420 / ALFA625 / ALFA1035 CLICK HERE **Alliance**<br>Alliance Oven selection  $\boxed{+}$ Selected oven: -ALFA420EHDS/ALFA420EHT/ALFA625EHDS/AI 1035EHDS/ALFA1035EHT  $\mathbb Z$ 霝 tim hortons -ALFA625EH/ALFA1035EH/ALFA420EH -ALFA43XE1HDS

Cómo crear y guardar programas:

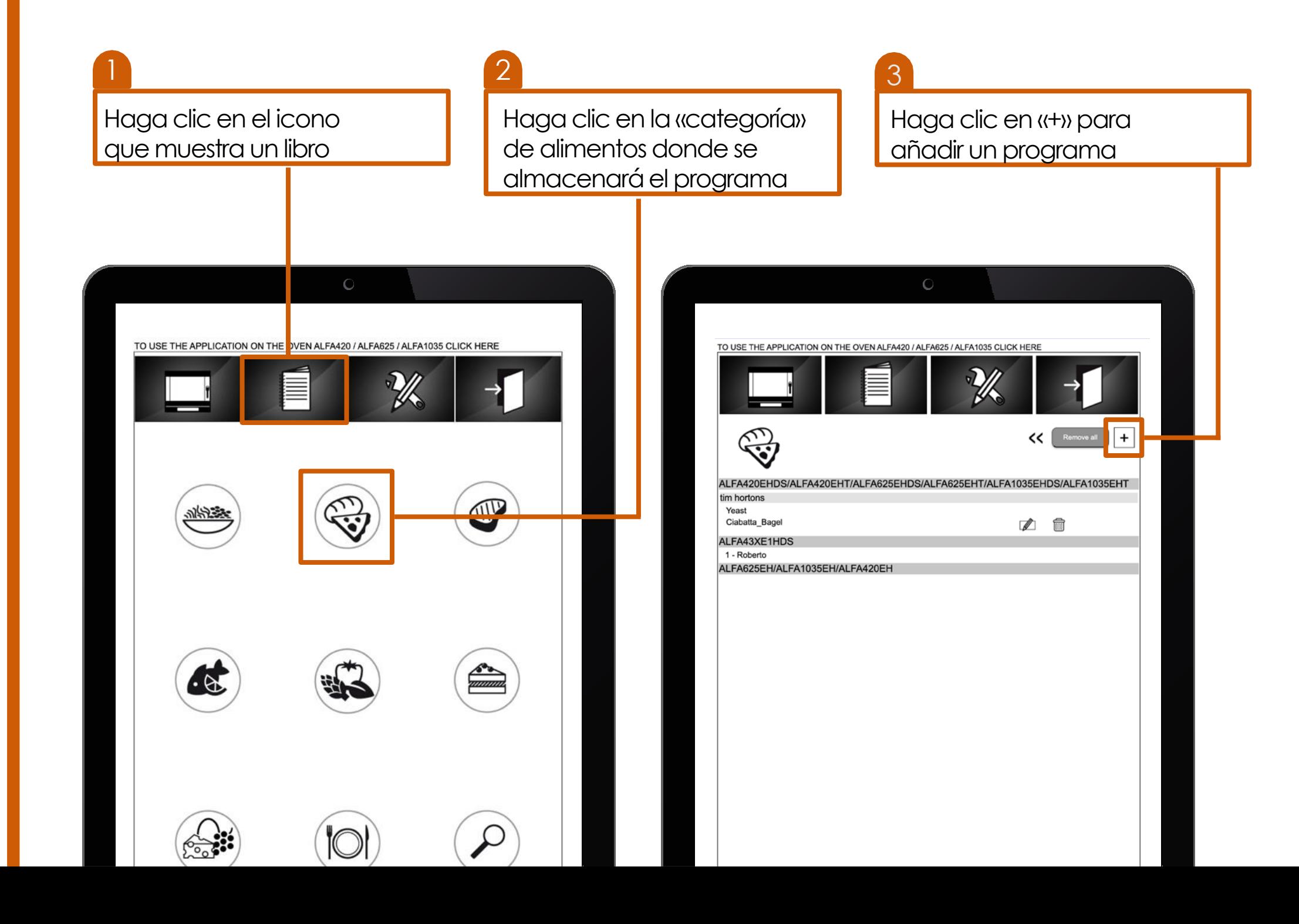

Cómo crear y guardar programas:

- Seleccione el tipo de horno y el nombre del horno
- Seleccione la posición del programa
- Asigne un nombre al programa
- Seleccione el idioma para el programa
- Guardar

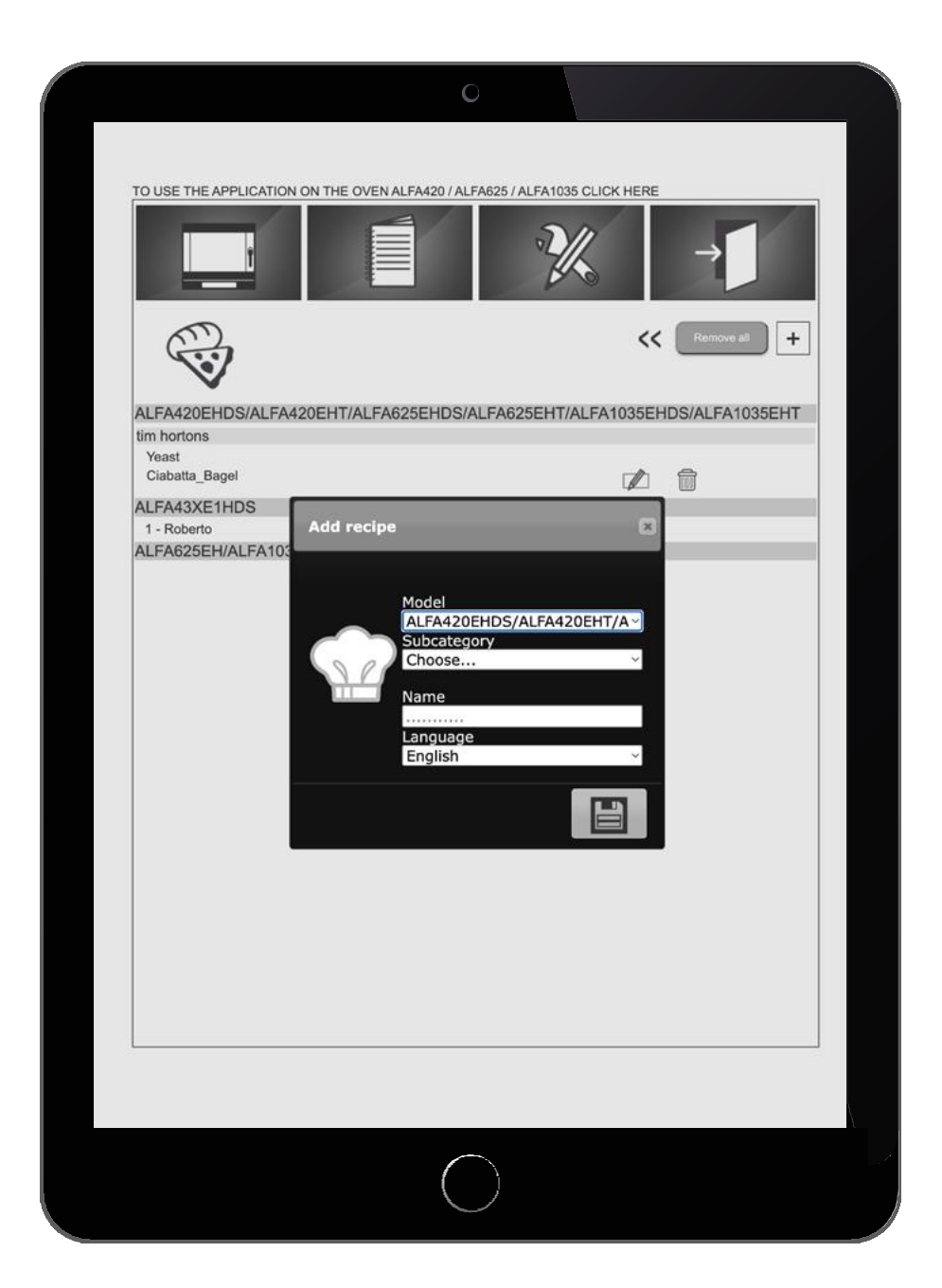

Cómo configurar los parámetros de cocción:

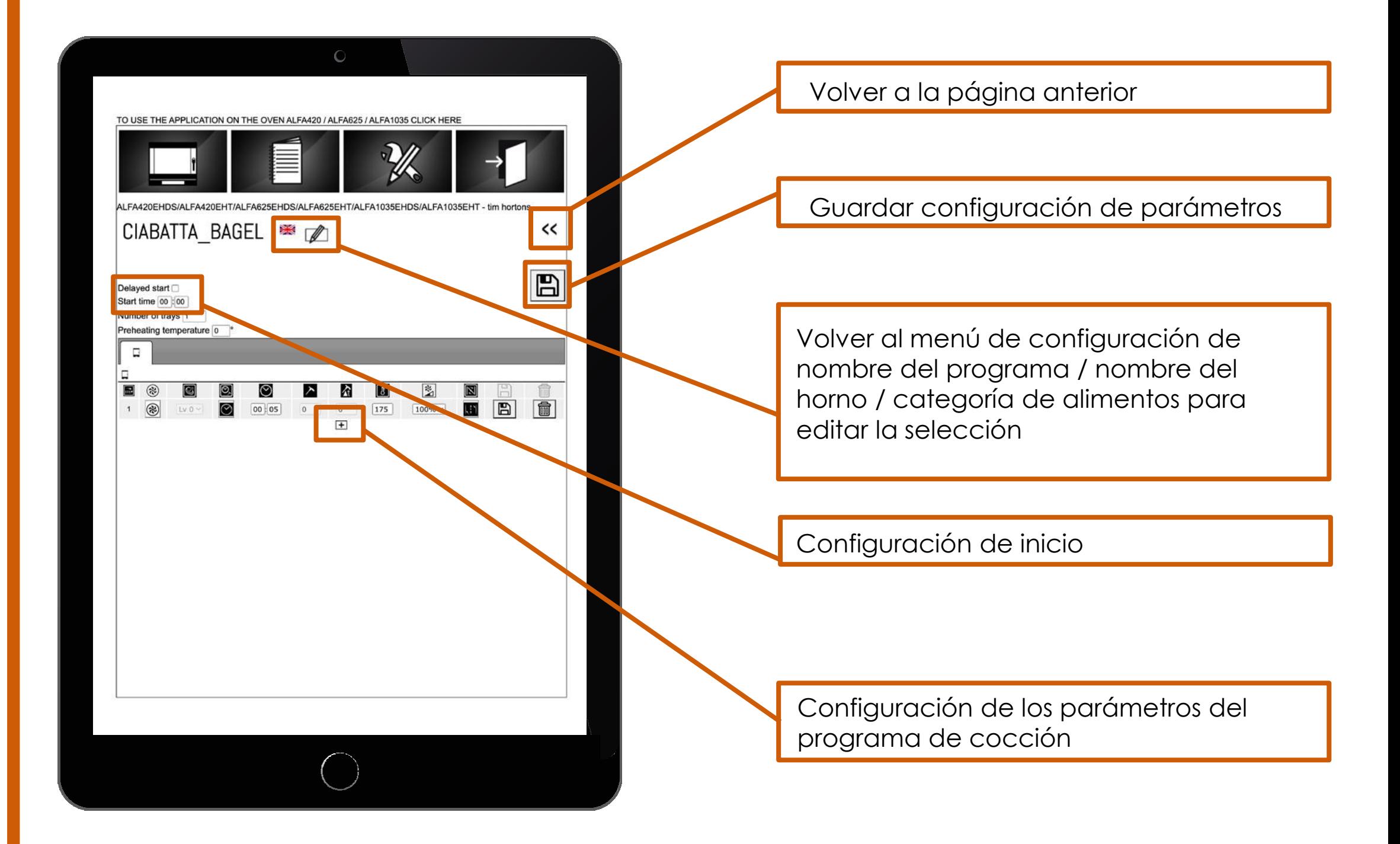

Cómo configurar los parámetros de cocción:

- Al hacer clic en **«+»** permite introducir **parámetros de cocción**
- La cocción humidificada solo es posible con la velocidad del ventilador en «2»
- Después de seleccionar la cocción humidificada, se puede ajustar el nivel de humidificación
- Si se selecciona la cocción programada, la sonda de temperatura central y las funciones delta T se desactivarán para las siguientes fases de cocción
- Una vez introducidos todos los parámetros, **guarde** la fase de cocción
- Una vez guardada la primera fase de cocción, se pueden **añadir fases adicionales** haciendo clic de nuevo en **«+»**
- Una vez introducidas todas las fases, **guarde el programa** y haga clic en **''<<''** para volver al menú anterior

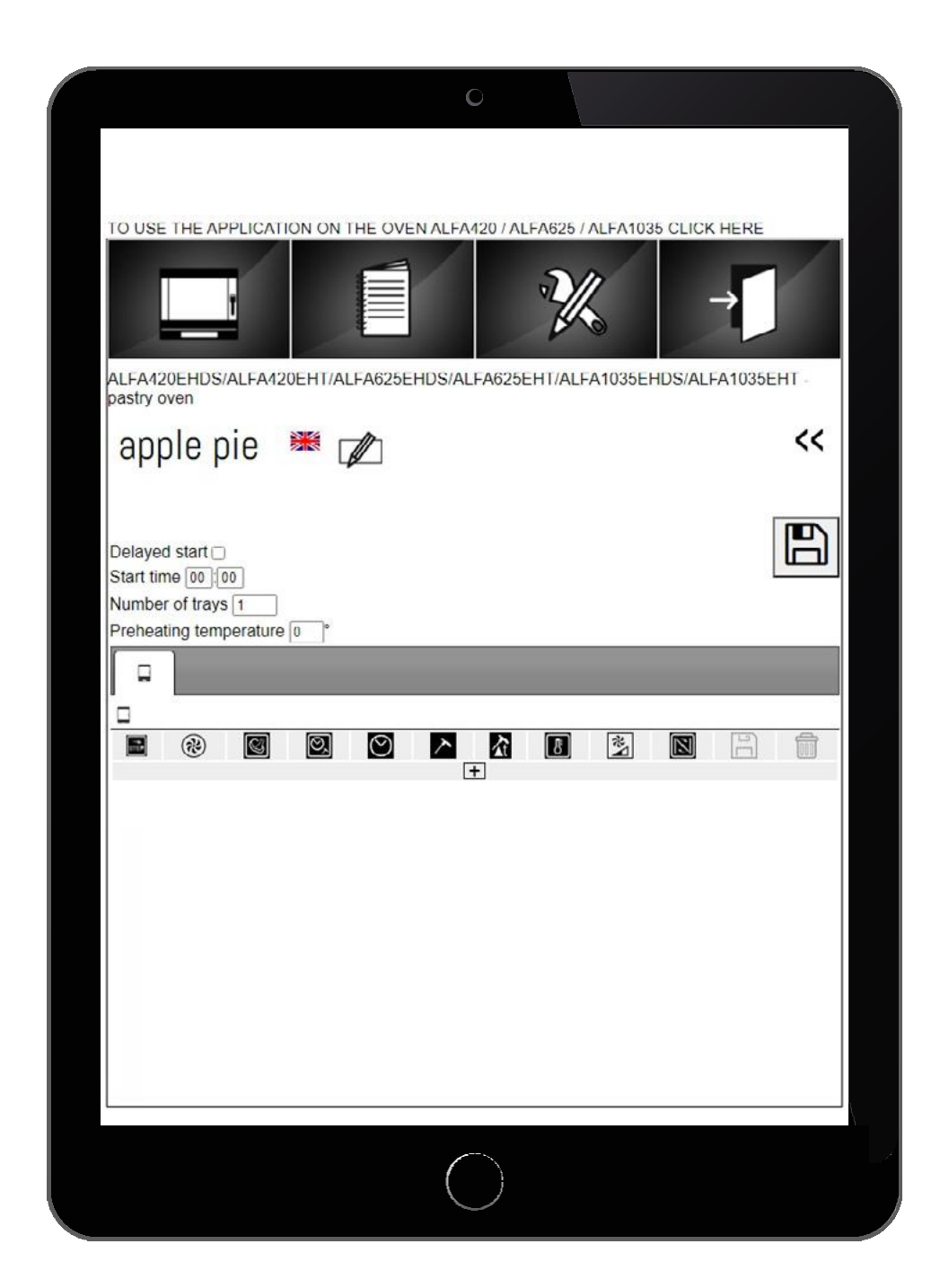

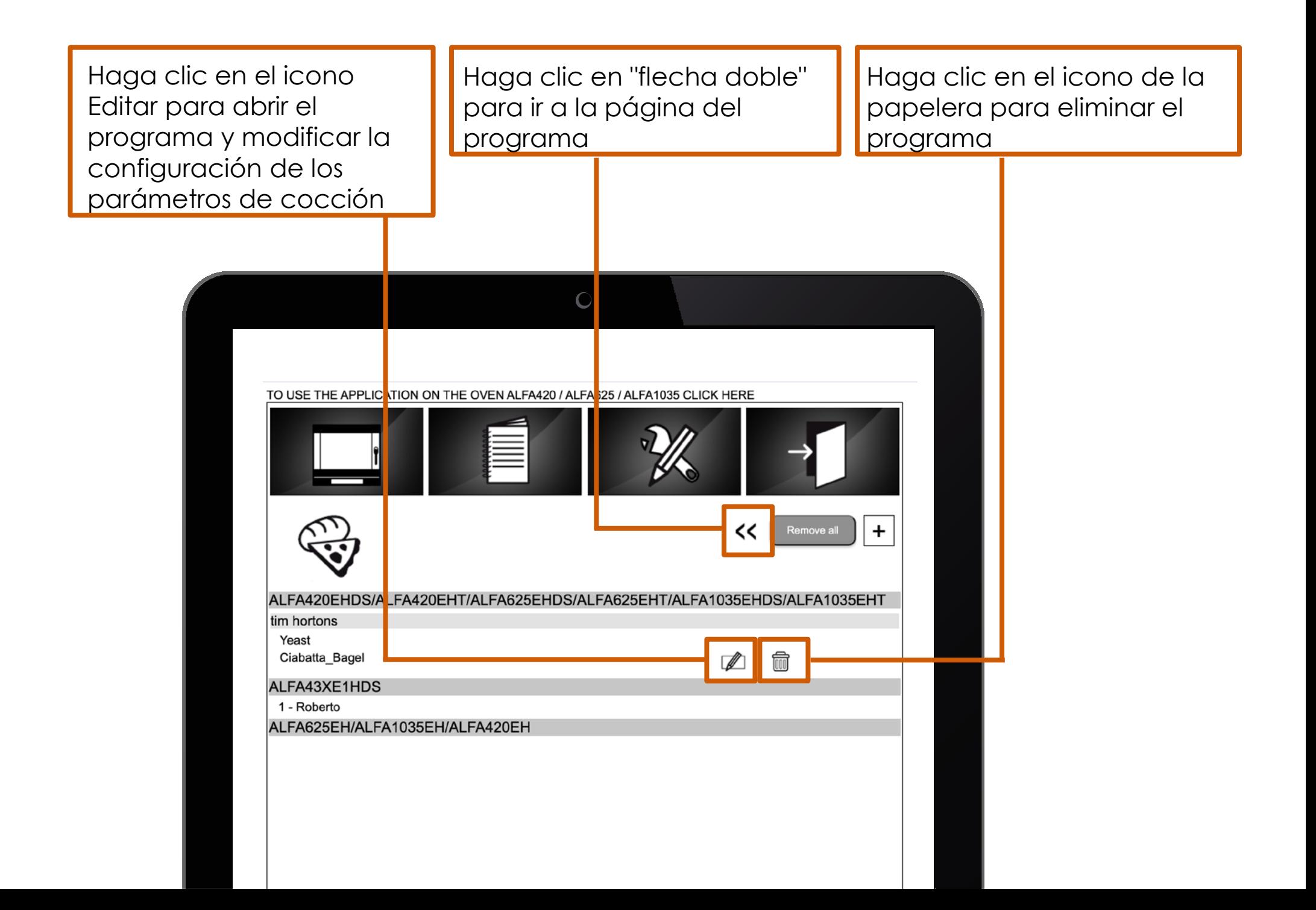

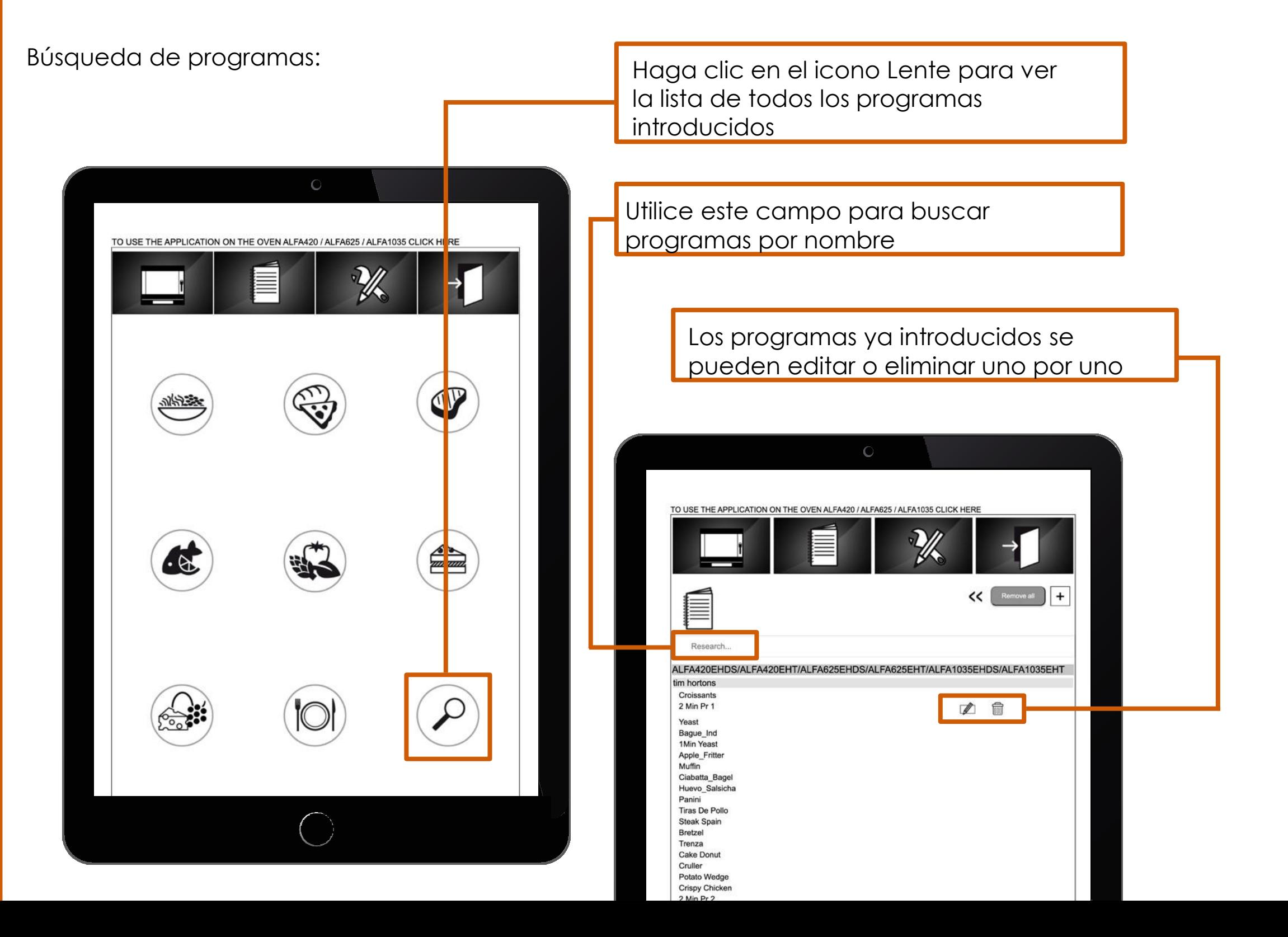

### 6 HERRAMIENTAS TRANSFERENCIA DE PROGRAMA DE **PC** A **HORNO**

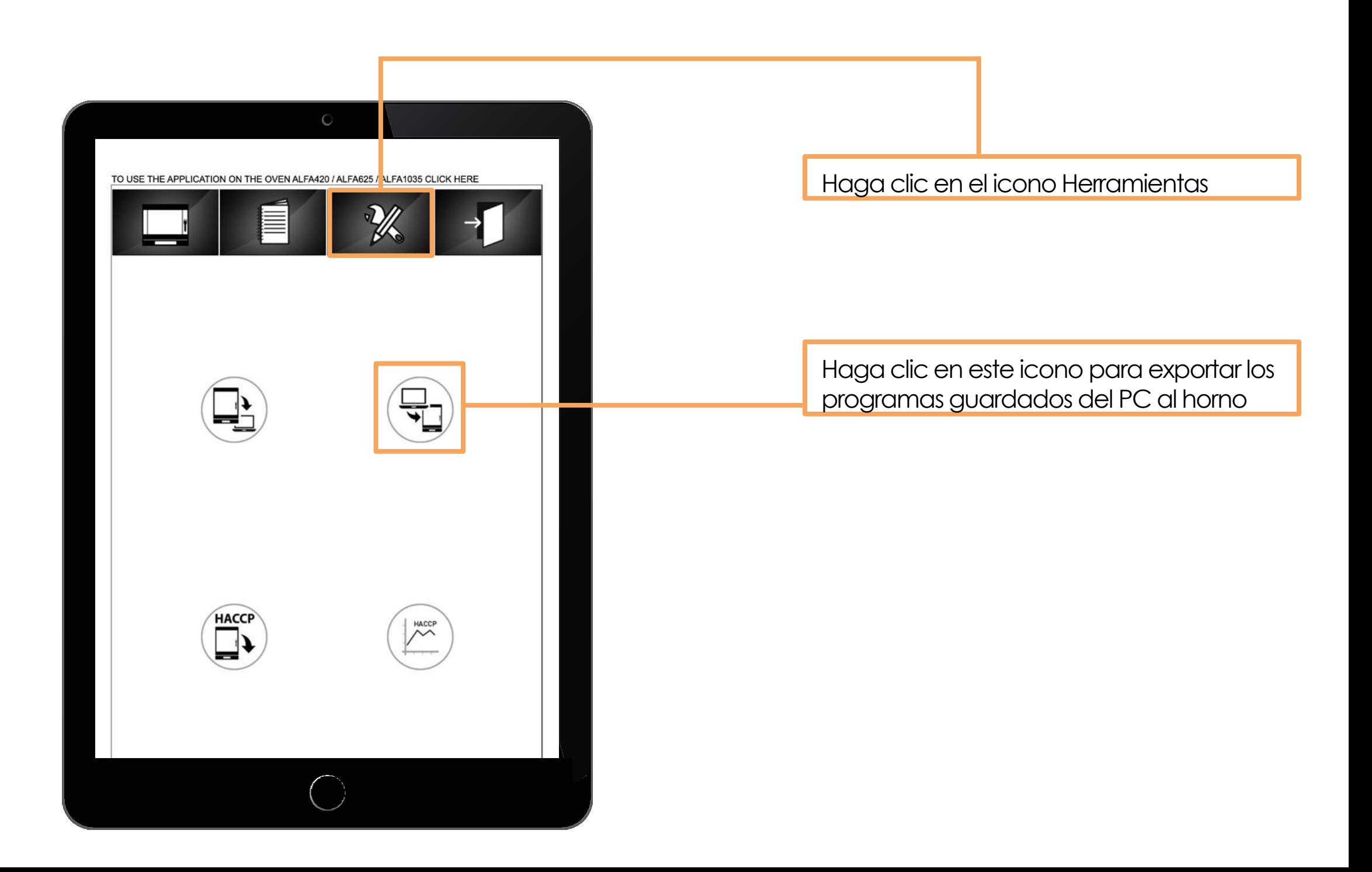

### 6 HERRAMIENTAS TRANSFERENCIA DE PROGRAMA DE **PC** A **HORNO**

#### $\circ$ Marque los programas que se exportarán en el USB TO USE THE APPLICATION ON THE OVEN ALFA420 / ALFA625 / ALFA1035 CLICK HERE TOT: 3 export ALFA42 DEHDS/ALFA420EHT/ALFA625EHDS/ALFA625EHT/ALFA1035EHDS/ALFA1035E HT Croissants  $\Box$  2 Min Pr 1 • Haga clic en el botón «exportar» Yeast **Bague\_Ind** para iniciar la exportación 1Min Yeast Apple\_Fritter Muffin • El procedimiento de exportación Huevo Salsicha sólo permite transferir programas Panini Tiras De Pollo Steak Spain pertenecientes al **mismo modelo Bretzel** Trenza **de horno** Cake Donut Cruller • Repita el procedimiento para Potato Wedge Crispy Chicker 2 Min Pr 2 transferir programas desde más 45Sec Yeast Cookie Spain2 de un horno 2Min Pr 3 Bocaditos Cookies Coulan Standby

### 6 HERRAMIENTAS TRANSFERENCIA DE PROGRAMA DE **PC** A **HORNO**

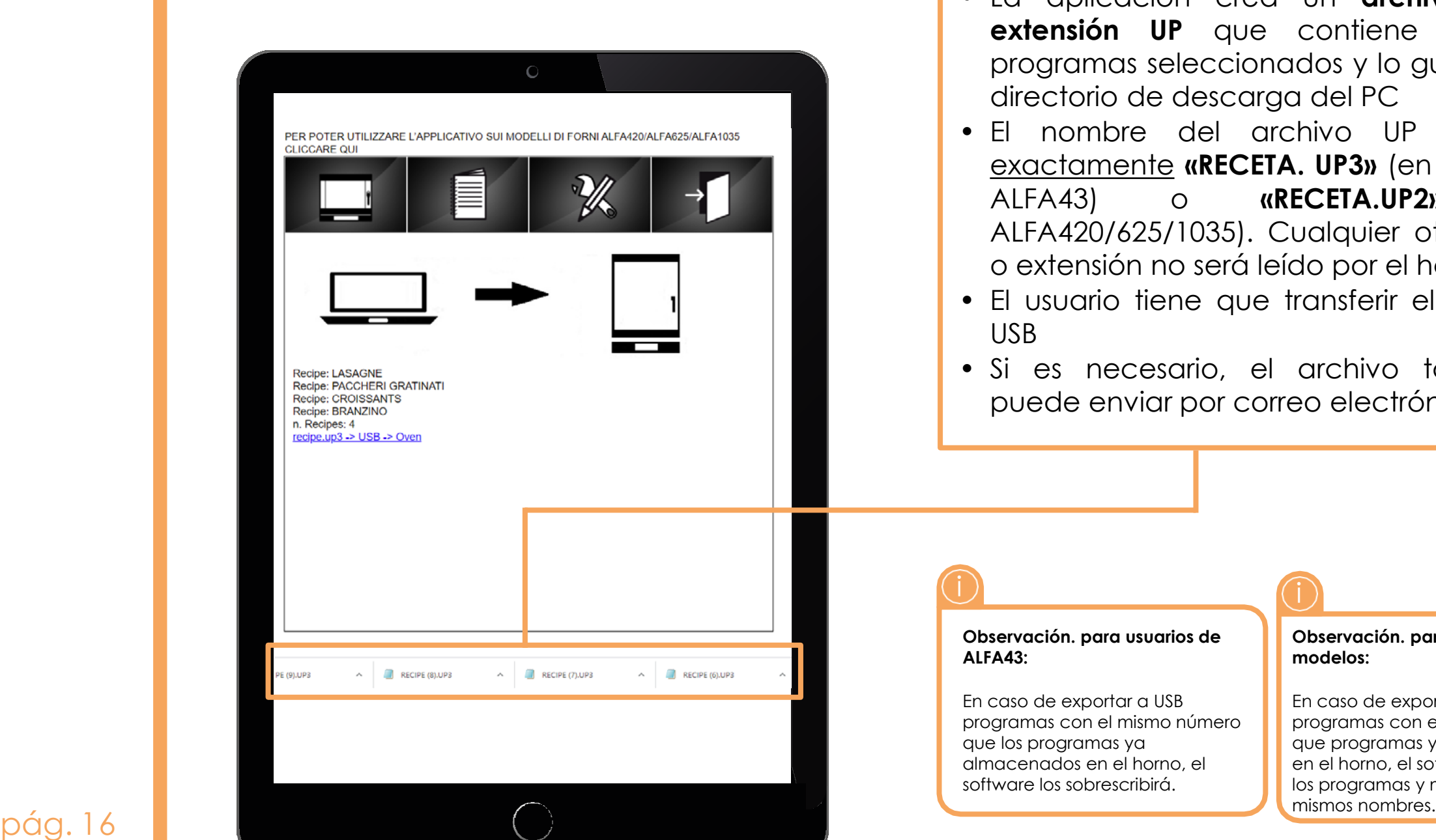

- La aplicación crea un **archivo con la extensión UP** que contiene todos los programas seleccionados y lo guarda en el directorio de descarga del PC
- El nombre del archivo UP debe ser exactamente **«RECETA. UP3»** (en el caso de ALFA43) o **«RECETA.UP2»** (para ALFA420/625/1035). Cualquier otro nombre o extensión no será leído por el horno.
- El usuario tiene que transferir el archivo al USB
- Si es necesario, el archivo también se puede enviar por correo electrónico

¡

#### ¡

#### **Observación. para usuarios de ALFA43:**

En caso de exportar a USB programas con el mismo número que los programas ya almacenados en el horno, el software los sobrescribirá.

#### **Observación. para todos los demás modelos:**

En caso de exportar a USB programas con el mismo nombre que programas ya almacenados en el horno, el software duplicará los programas y mantendrá los

### 6 HERRAMIENTAS TRANSFERENCIA DE PROGRAMA DE **HORNO** A **PC**

Para transferir programas del horno a la pluma USB, consulte las instrucciones del manual del usuario del horno

- Inserte el lápiz USB en el horno (asegúrese de **que el USB esté vacío**)
- **Siga las instrucciones del manual del usuario del horno**
- Una vez que los programas se hayan transferido al USB, colóquelo en el PC, **abra el menú «Herramientas»** de la aplicación y siga las instrucciones haciendo clic en **este icono**.

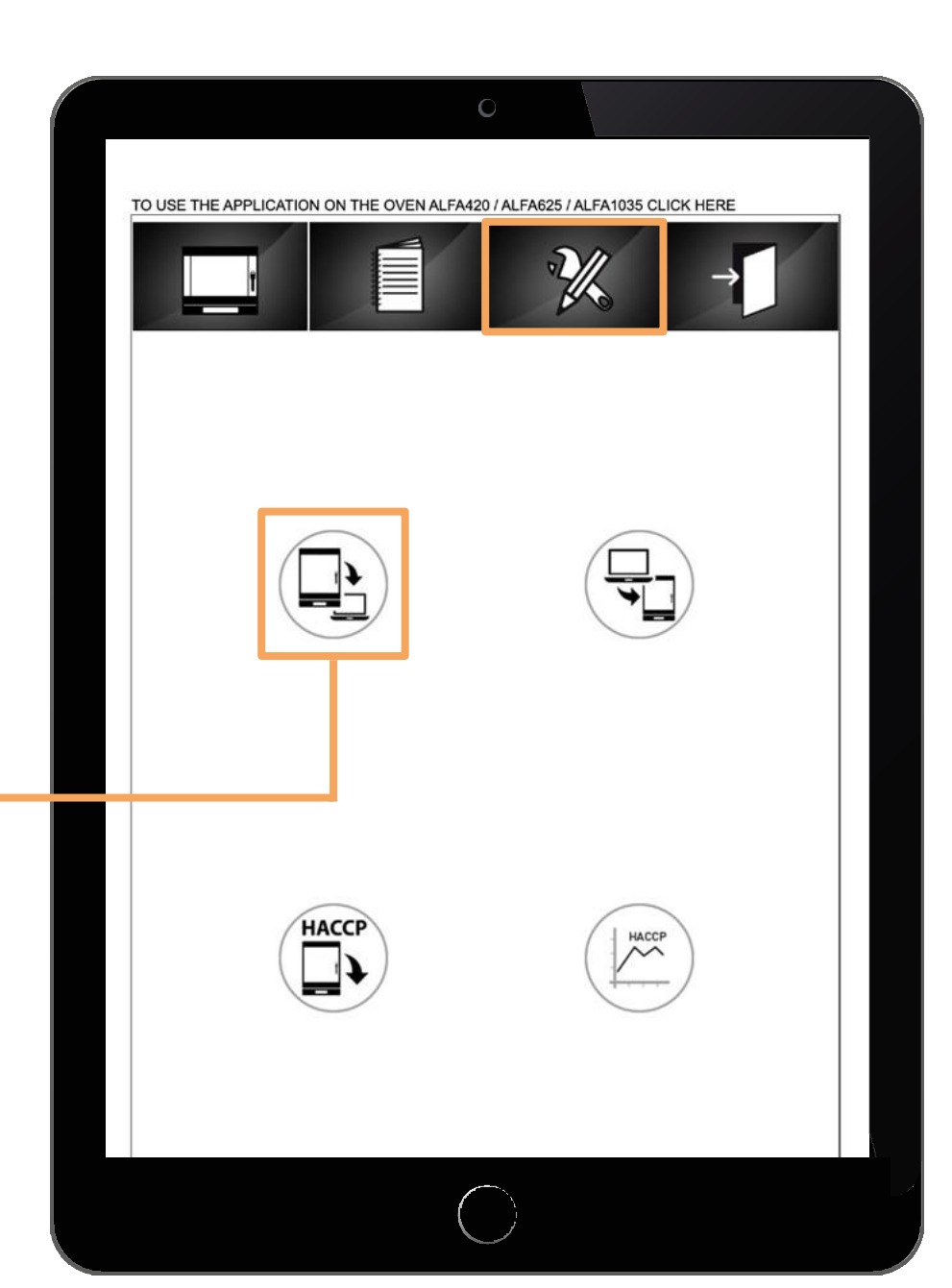

## 6 HERRAMIENTAS

#### TRANSFERENCIA DE PROGRAMA DE **HORNO** A **PC**

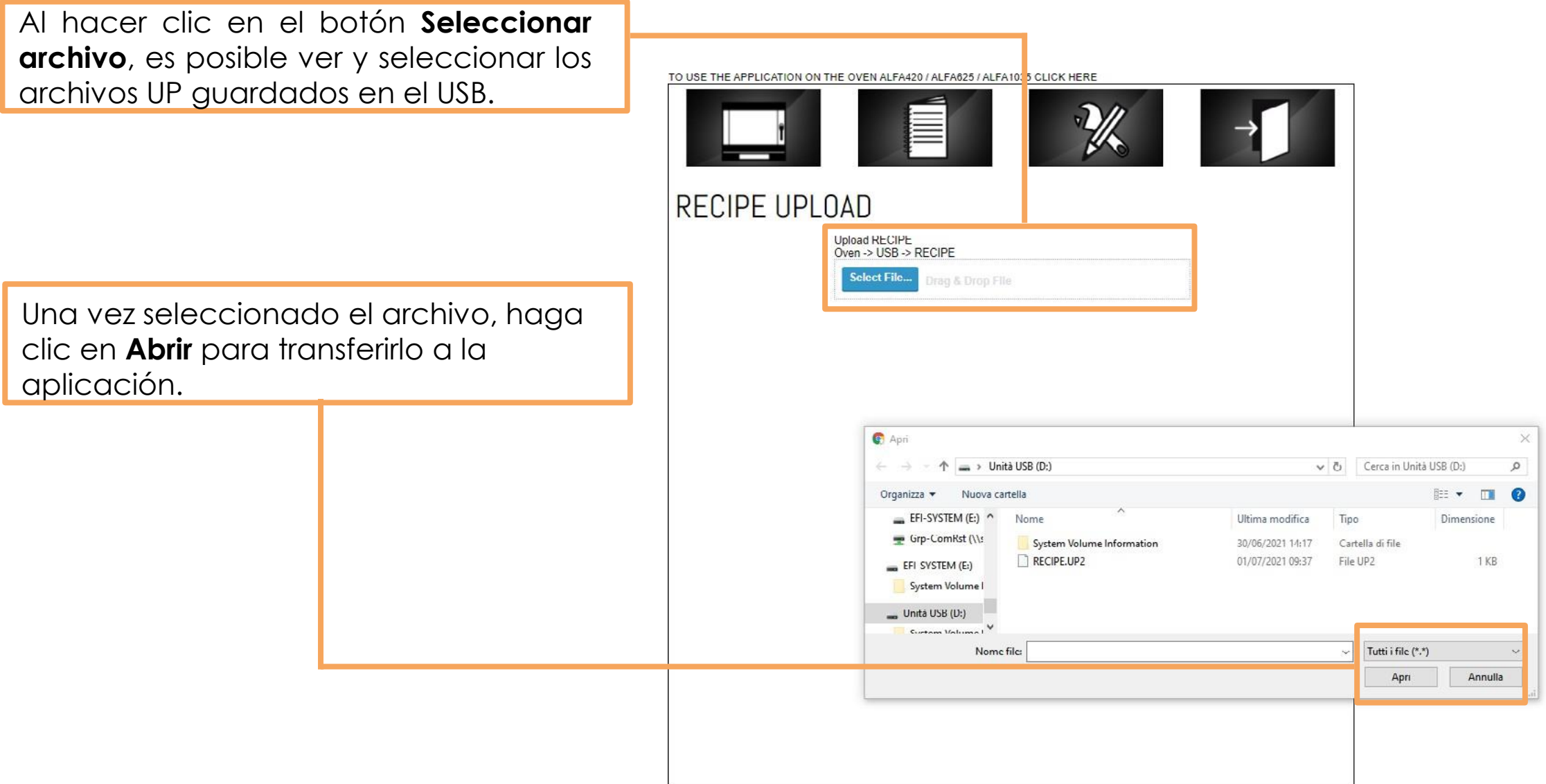

### 6 HERRAMIENTAS TRANSFERENCIA DE PROGRAMA DE **HORNO** A **PC**

#### $\mathbf C$ Los programas importados desde el USB se enumerarán debajo de la familia de hornos fuera de las subcategorías existentes como PUB1, PUB2, PUB.  $\leq$ Cerca ALFA43XE1HDS 00 - Lasagn 2 - Paccheri Gratinati 3 - Croissants Los programas se pueden mover a las 4 - Branzino locale 1 3 - Croissants subcategorías seleccionándolas y haciendo 4 - Branzino 6 - Lasagne clic en el icono «Modificar» 7 - Paccheri Gratinat 1 - Lasagne locale 2 1 - Lasagnette 2 - Paccheri Al Forno locale 3  $9 -$ Pizza locale 4 5 - Branzino ALFA625EH/ALFA1035EH/ALFA420EH ALFA420EHDS/ALFA420EHT/ALFA625EHDS/ALFA625EHT **i Observación** Los programas ALFA43 que han sido creados o modificados en el horno, mostrarán el número en lugar del nombre una vez transferidos a la aplicación

### 6 HERRAMIENTAS TRANSFERENCIA DE PROGRAMA DE **HORNO** A **PC**

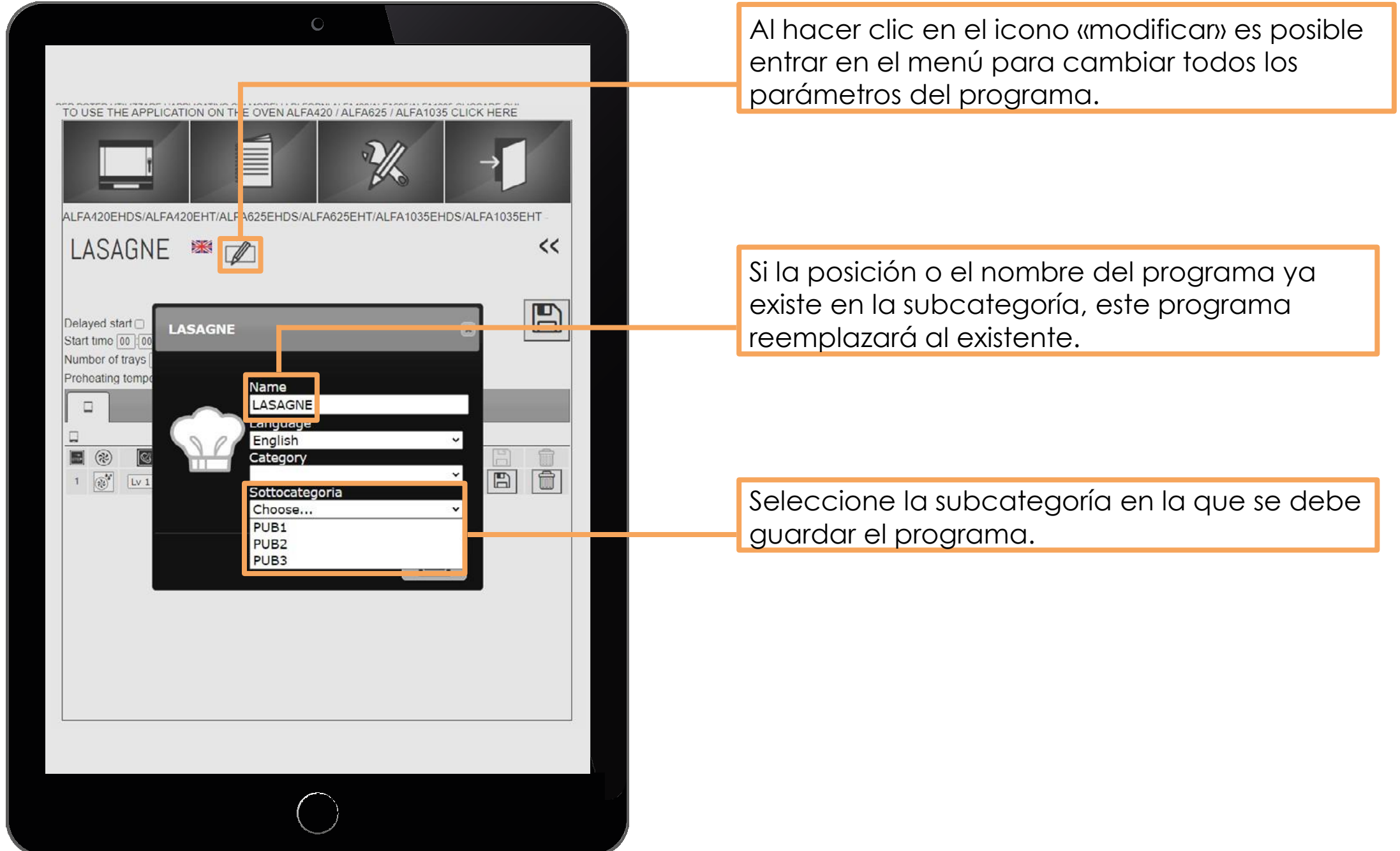

### 6 HERRAMIENTAS DESCARGA DE DATOS **HACCP**

**Para transferir los datos HACCP del horno al USB, consulte las instrucciones del manual del usuario del horno**

- Coloque el USB en el horno (el USB debe estar vacío)
- Siga las instrucciones del manual del usuario

Una vez completada la carga en el USB, coloque el USB en el PC, abra el menú «**Herramientas**» de la aplicación y siga las instrucciones haciendo clic en **este icono**.

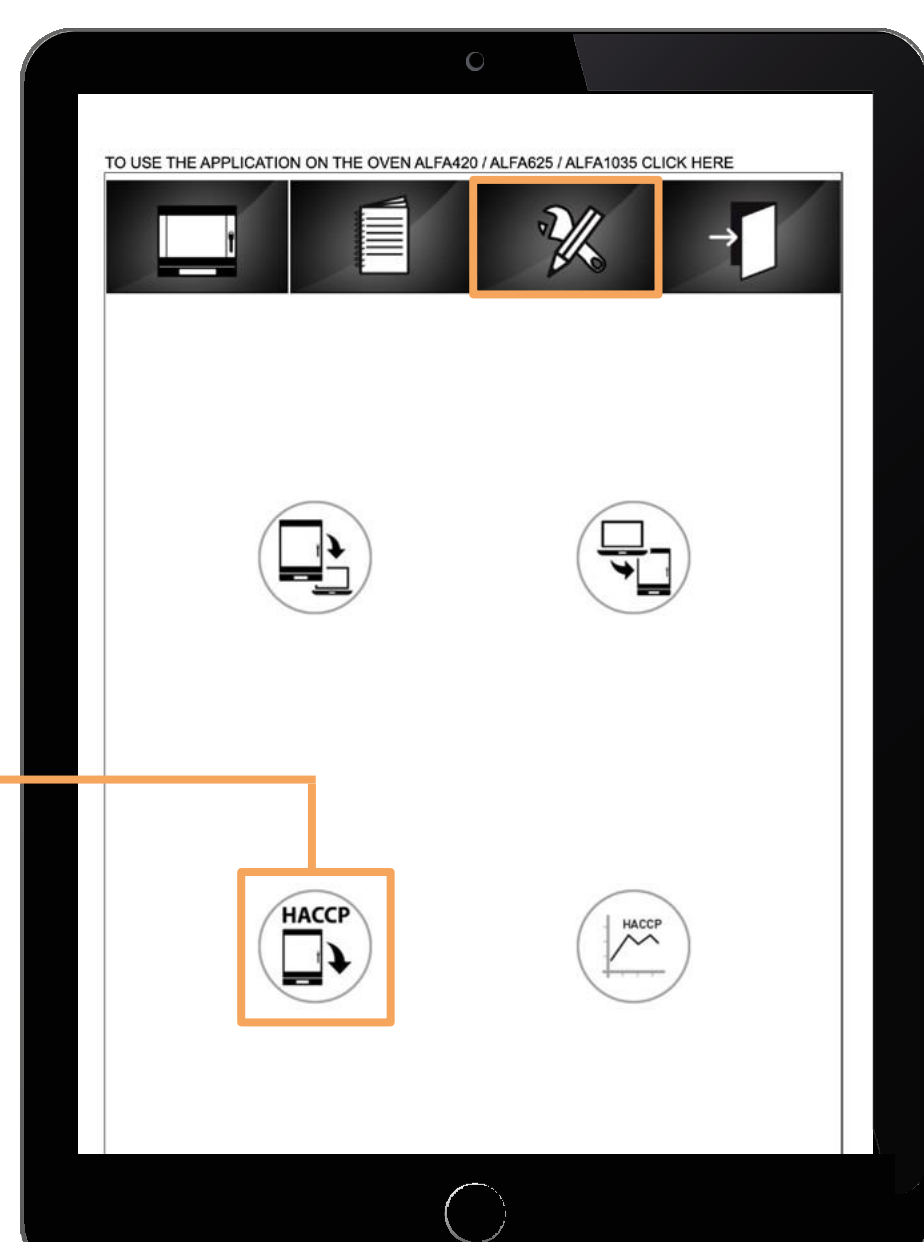

# 6 HERRAMIENTAS

#### DESCARGA DE DATOS **HACCP**

El icono **Seleccionar archivo** permite seleccionar los archivos UP guardados en el USB.

Una vez seleccionado el archivo, haga clic en el icono

**Abrir** para importarlo en la aplicación.

Espere hasta el final de la transferencia y la apertura de la siguiente página.

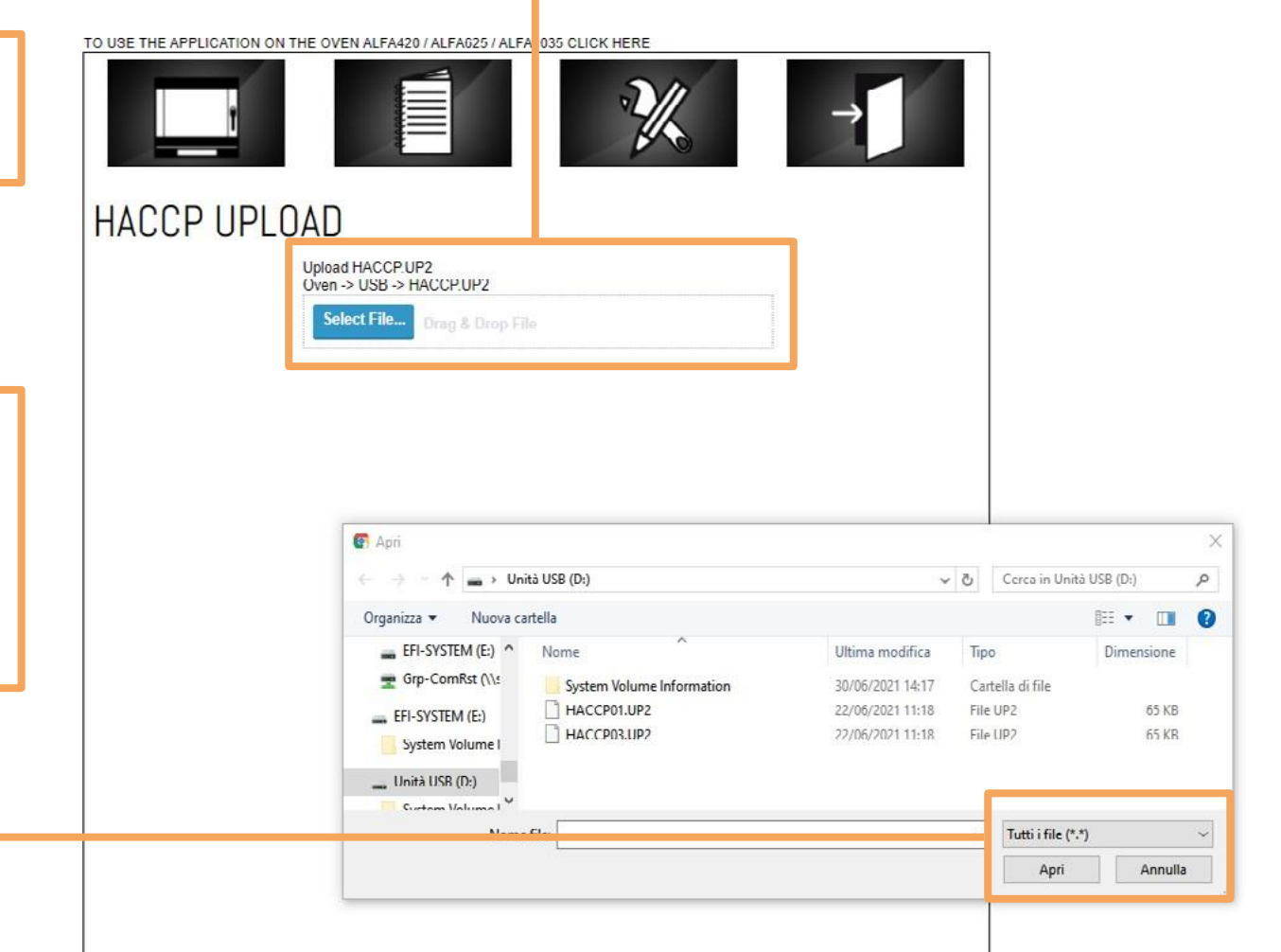

### 6 HERRAMIENTAS DESCARGA DE DATOS **HACCP**

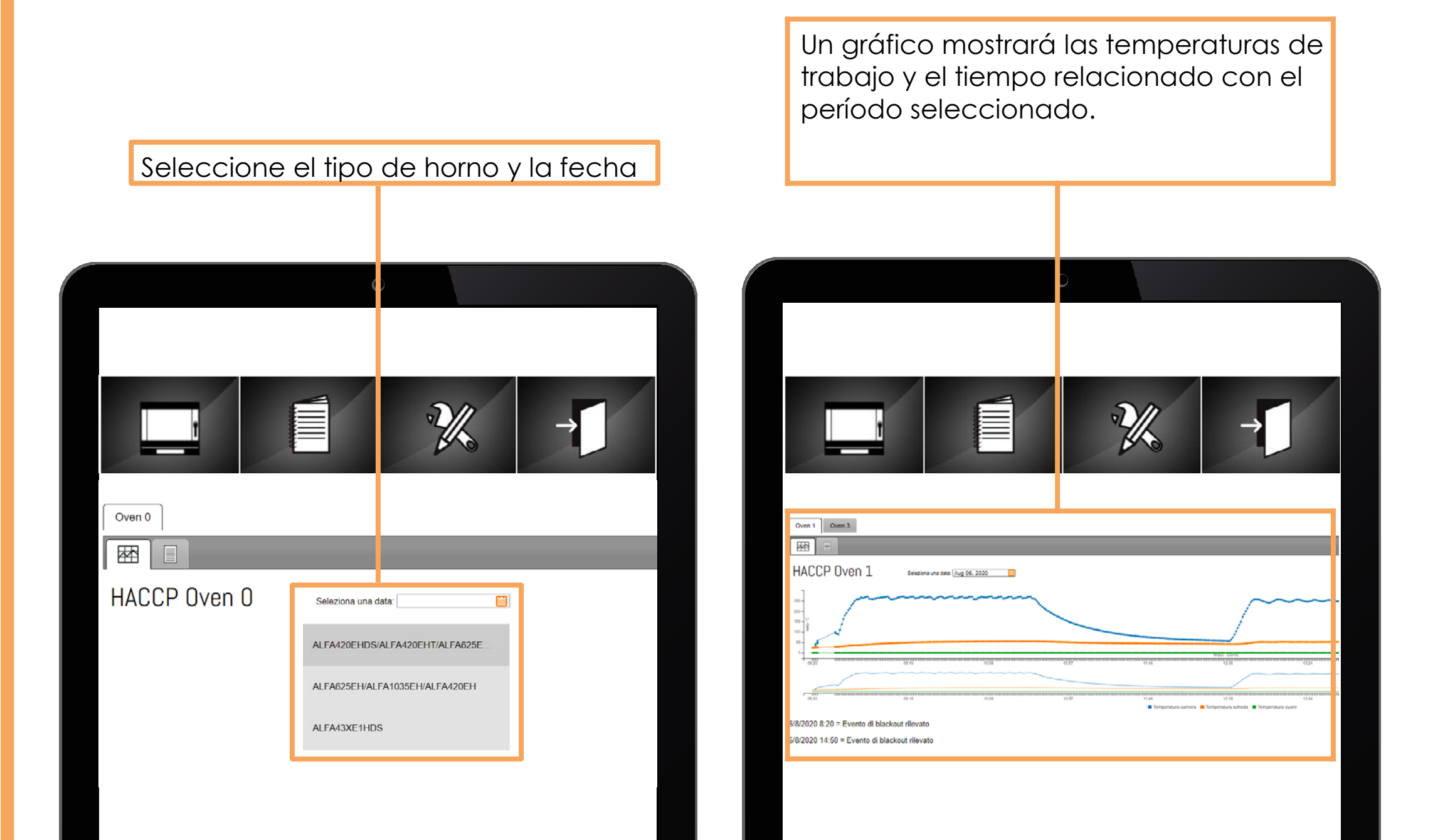

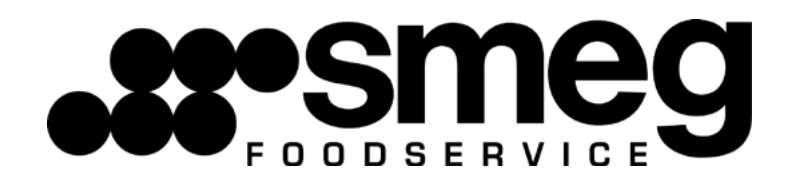

**Smeg España, S.A.** Hidráulica, 4 Pol. Ind. La Ferrería – 08110 Montcada i Reixac (Barcelona) Tel. 935 650 250 – e-mail: [smeg@smeg.es](mailto:smeg@smeg.es) - <https://www.smegfoodservice.com/es>

**Servicio Técnico** Tel. 935 650 392 – <https://www.smeg.es/servicios/atencion-al-consumidor>